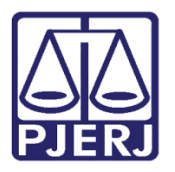

Dica de Sistema

# Utilização do Relatório de Processos Atribuídos na Unidade

Sistema SEI - Processo Administrativo Eletrônico

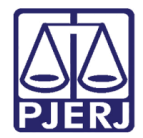

## SUMÁRIO

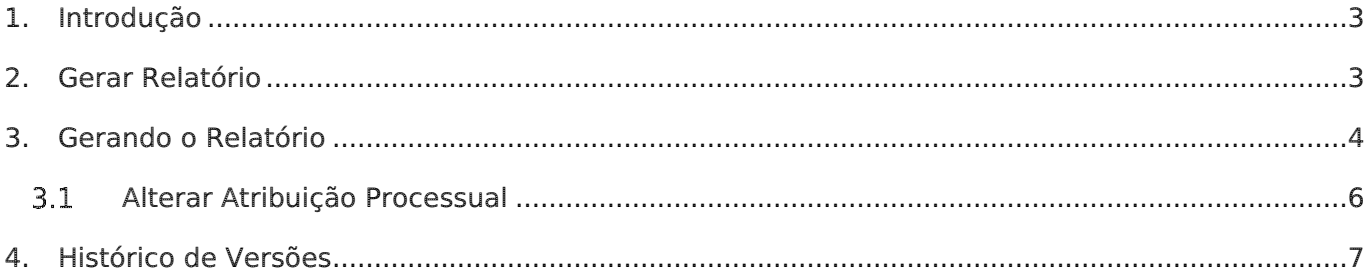

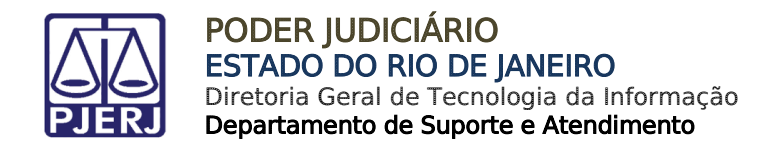

# Utilização do Relatório de Processos Atribuídos na Unidade

## <span id="page-2-0"></span>1. Introdução

Este manual apresenta de forma simples, o passo a passo de como utilizar os relatórios de atribuições dos processos na unidade.

#### <span id="page-2-1"></span>2. Gerar Relatório

No Menu na lateral esquerda do sistema SEI, selecione Relatórios, Relatórios TJ e em seguida: Processos Atribuídos na Unidade.

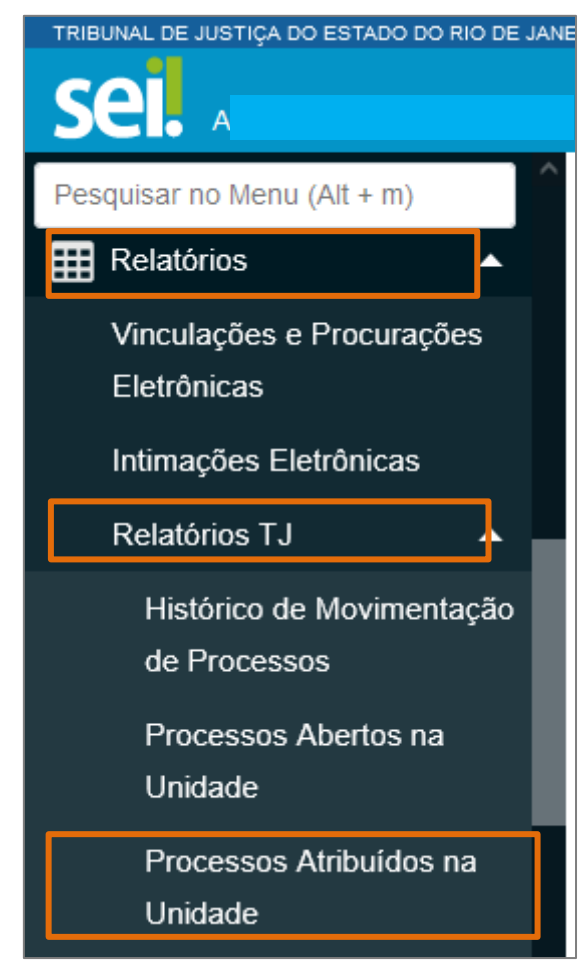

Figura 1 - Menu sistema SEI.

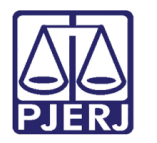

A tela Processos com atribuição na unidade será habilitada, preencha os campos com os filtros disponibilizados, e ao finalizar, clique no botão Pesquisar.

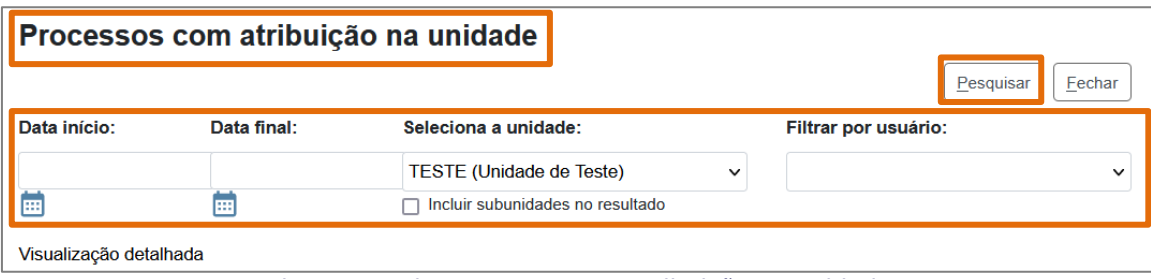

Figura 2 - tela processos com atribuição na unidade.

#### <span id="page-3-0"></span>**3.** Gerando o Relatório

Preenchendo os parâmetros para Geração do Relatório conforme foi disponibilizado.

• A pesquisa permite apenas o preenchimento de data para a pesquisa, mas também é possível filtrar o resultado por usuário que teve processo atribuído:

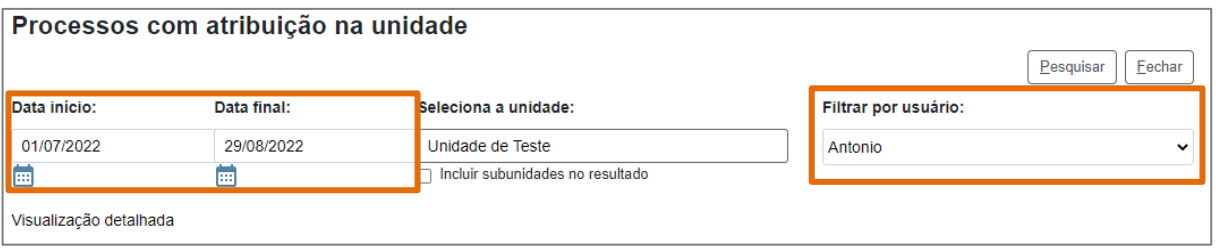

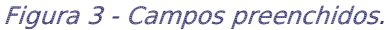

Se for selecionada a inclusão de subunidades na pesquisa, o sistema não permite a utilização do filtro por usuário.

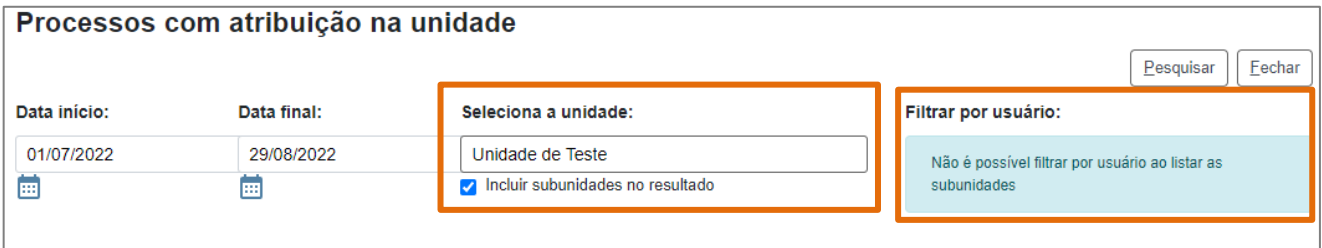

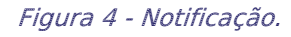

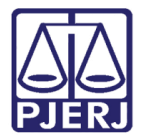

Na parte inferior da tela, serão listados os processos dentro dos parâmetros preenchidos para pesquisa. Indicando a unidade pesquisada, número do processo, a quem foi atribuído, a data da atribuição, tempo de permanência na atribuição e a classificação do processo:

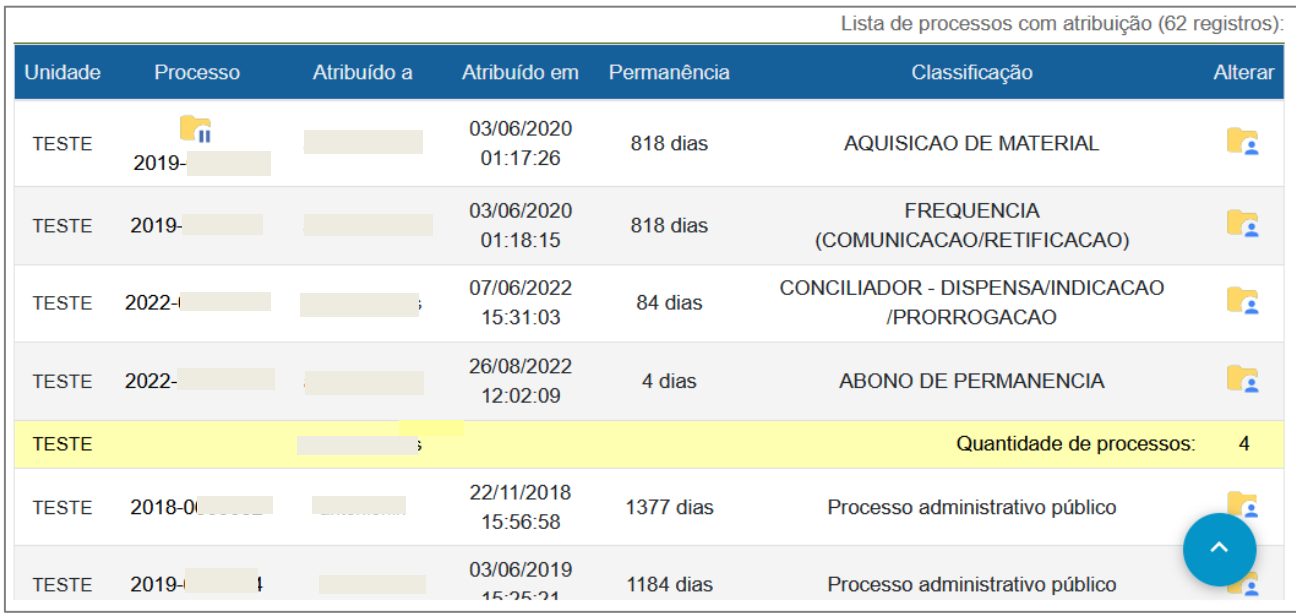

Figura 5 - Tela lista de processos.

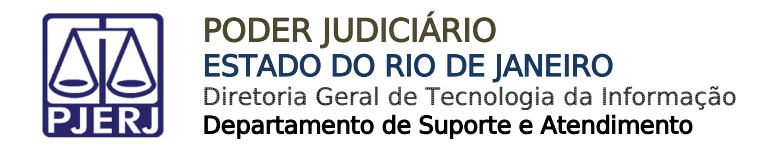

#### <span id="page-5-0"></span>3.1 Alterar Atribuição Processual

Pode se alterar a **atribuição processual** a partir do resultado, para isso, clique no botão Alterar atribuição do processo.

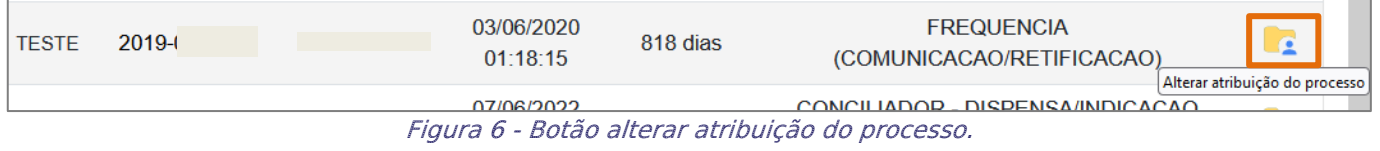

A tela Atribuir Processo será habilitada, no campo Atribuir para selecione o novo usuário a ser atribuído ao processo. Ao finalizar, clique no botão Salvar.

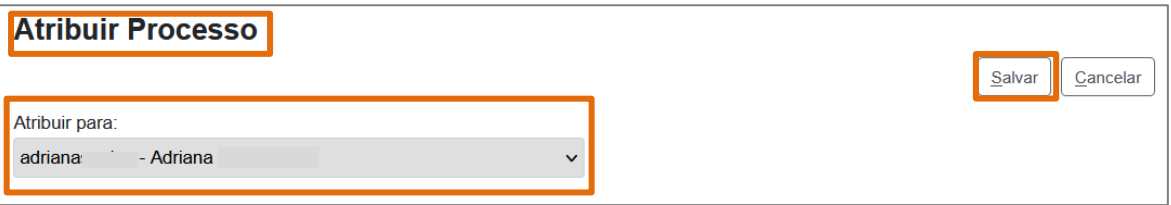

Figura 7 - Tela atribuir processo.

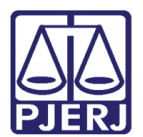

# <span id="page-6-0"></span>4. Histórico de Versões

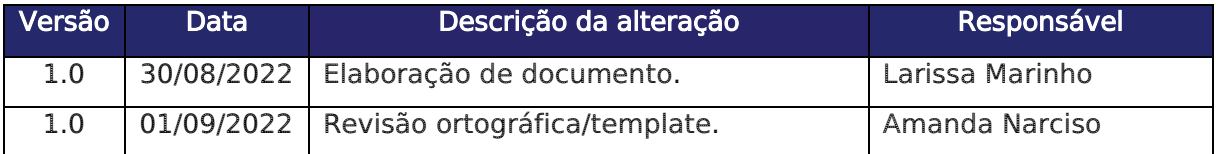